#### Professional Audio Editing Soft wares

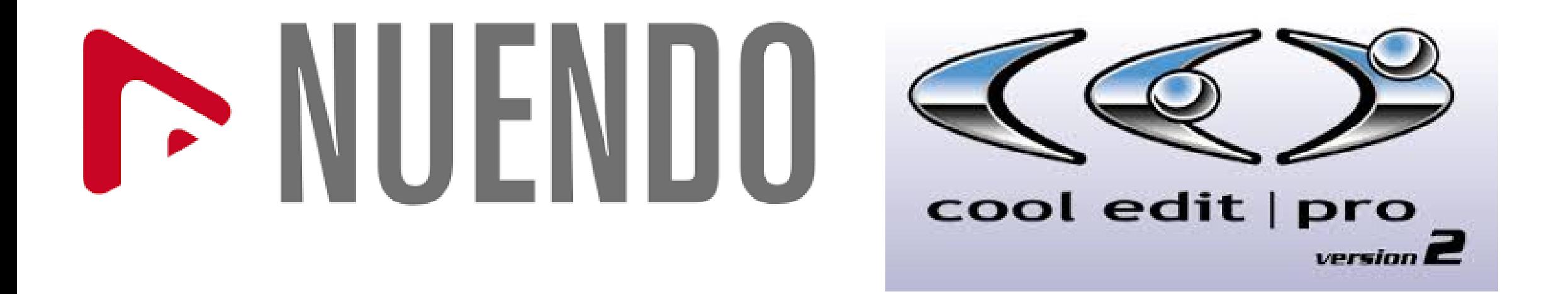

# ELogic Pro & CUBASE

#### What is Audacity?

- **Audacity is a free open source digital audio editor and recording computer software application, available for Windows, macOS/OS X, Linux and other operating systems.**
- **Interestingly, you do not need sound mixer or other sophisticated device to use it.**

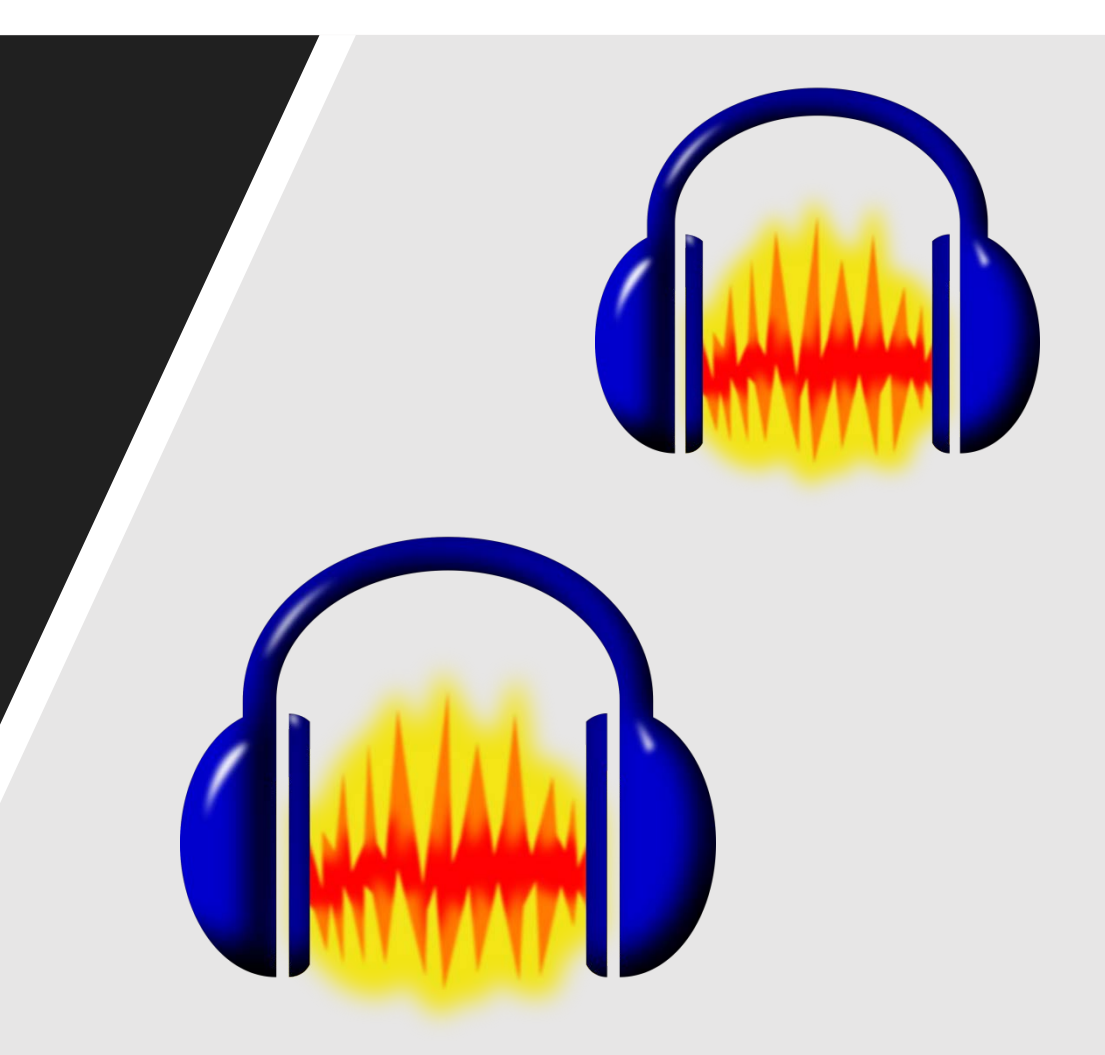

## What facilities it gives?

- **You can record by default microphone or by external microphone.**
- **You can edit, import and export audio files.**
- **You can mix tracks by using envelop.**
- **You can create effects and even increase amplitude.**
- **You can use multiple tracks.**

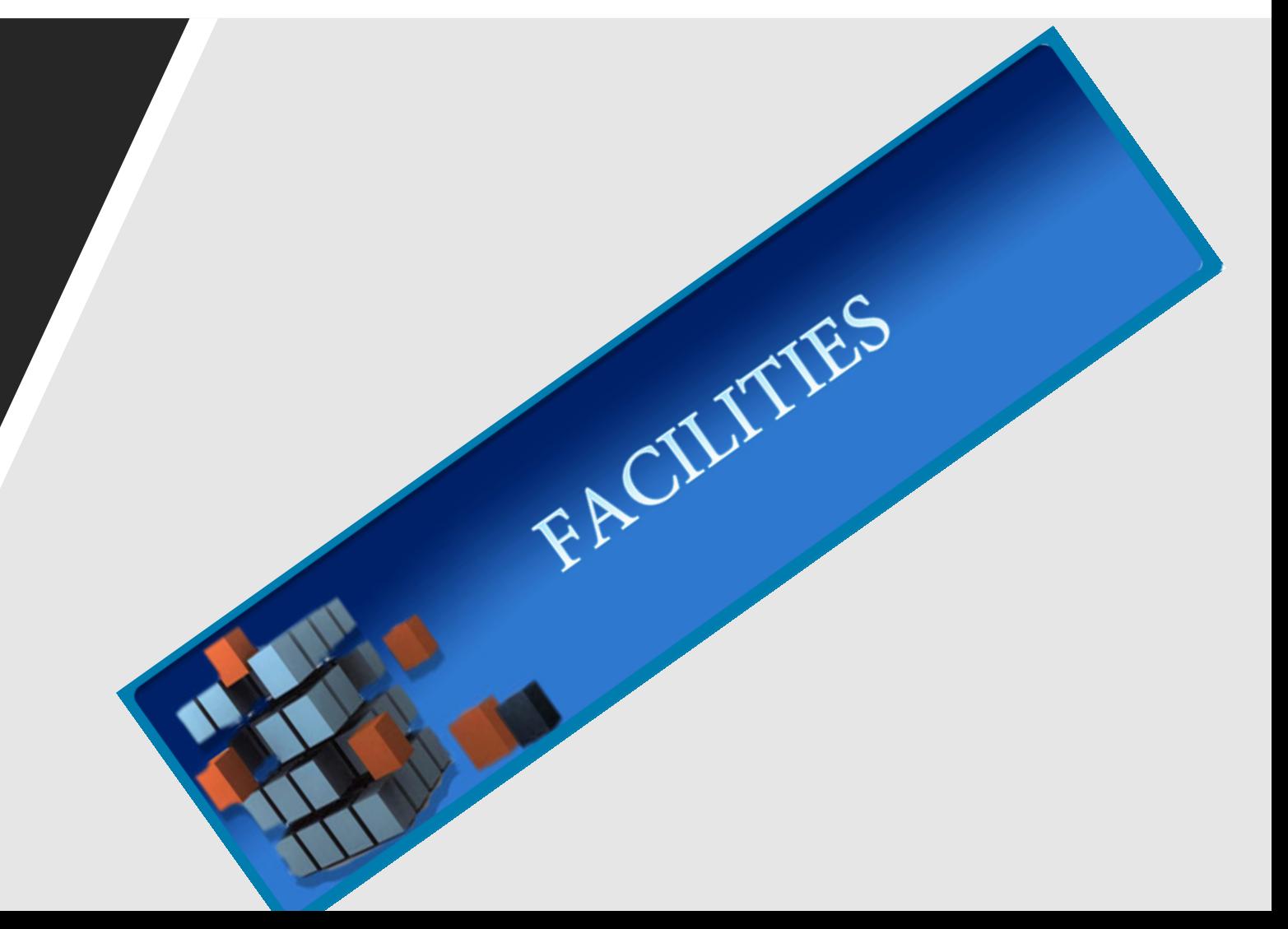

# How to get it?

- **Go to google and type Audacity downloads.**
- **It will take you to the options.**
- **Install the software x 2.2.1**
- **Install Lame\_v3.99.3\_for\_Windows to mix down**
- **Tutorials are also available.**

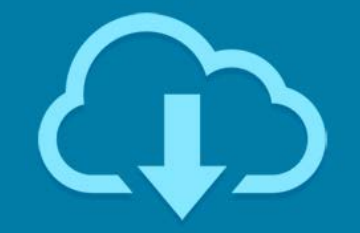

**Free Downloads** 

### How to begin...??

- **Step-1- Go to file and click "New" a new window will appear**
- **Step-2- Go to "Tracks' toggle down and click on "Add New"**
- **A New Track will appear in which you can record your voice or sound.**
- **You can insert more tracks by same exercise.**

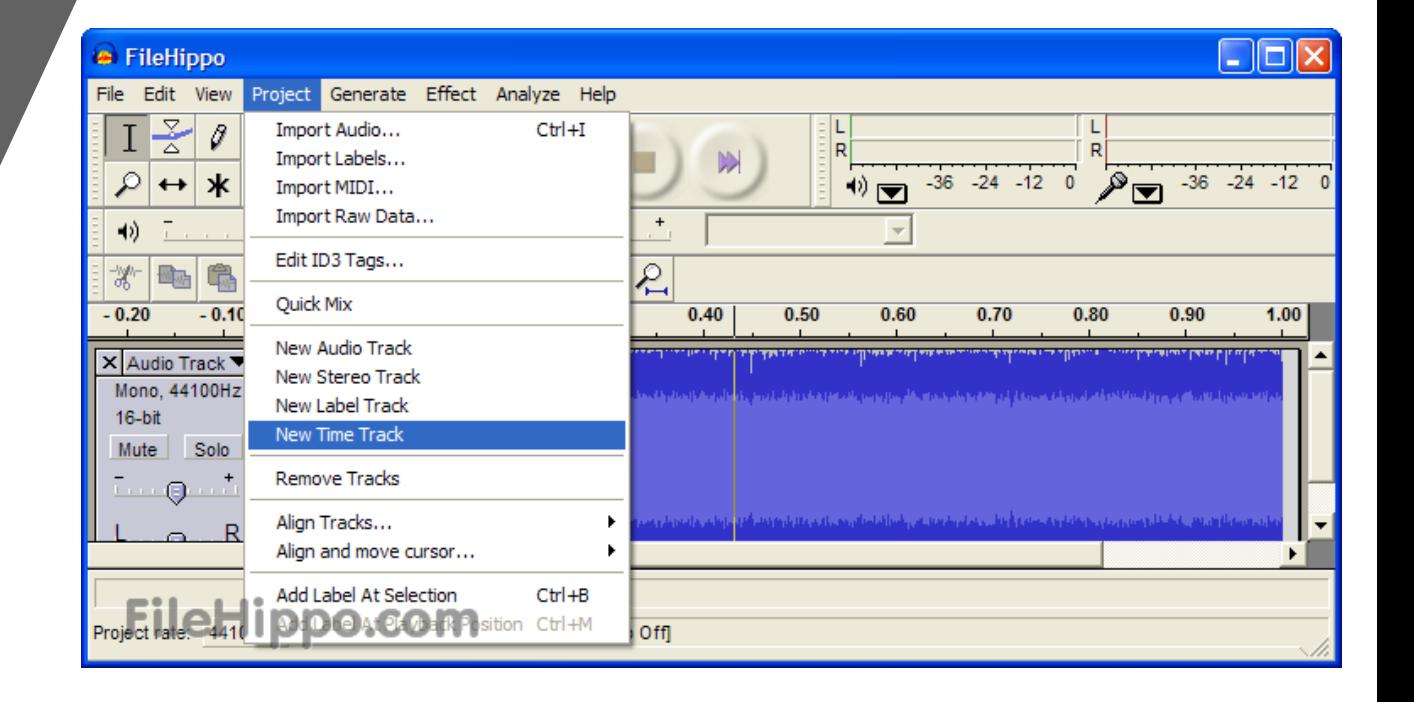

## How to Record?

- **You have two option either by default microphone or by external microphone. Ensure that proper silence around is maintained.**
- **Click on the Red recording button and speak. Recording begins.**
- **Stop by STOP button or by the SPACE Bar of you computer.**

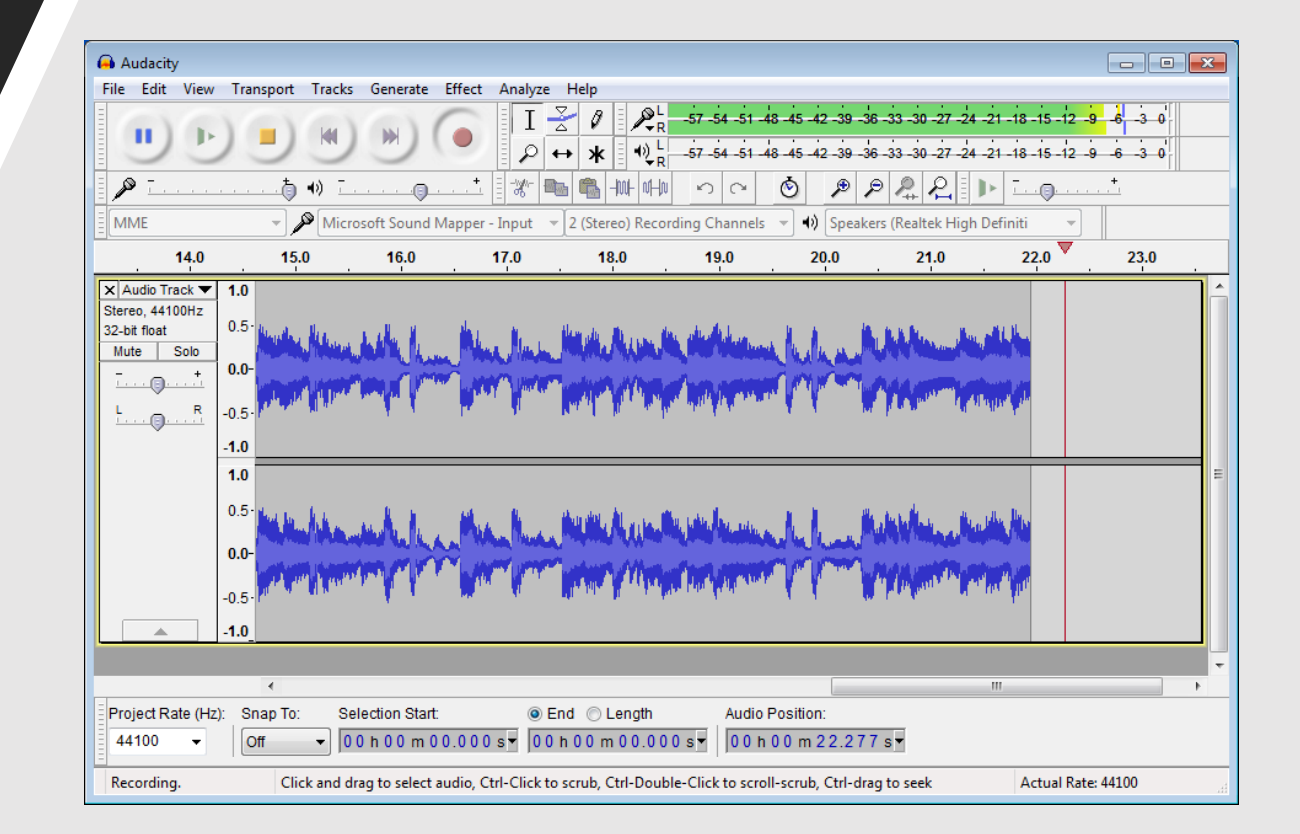

#### Post Recording process…!! Editing…

You need editing to remove unwanted sounds such as fumble, repeated sentences, coughing, pops etc

#### Step-1

Go to the selection tool and select the portions you want to delete.

#### Step-2-

Press "Delete" either in your system or go to "Edit" in menu. Editing over!! Save!!

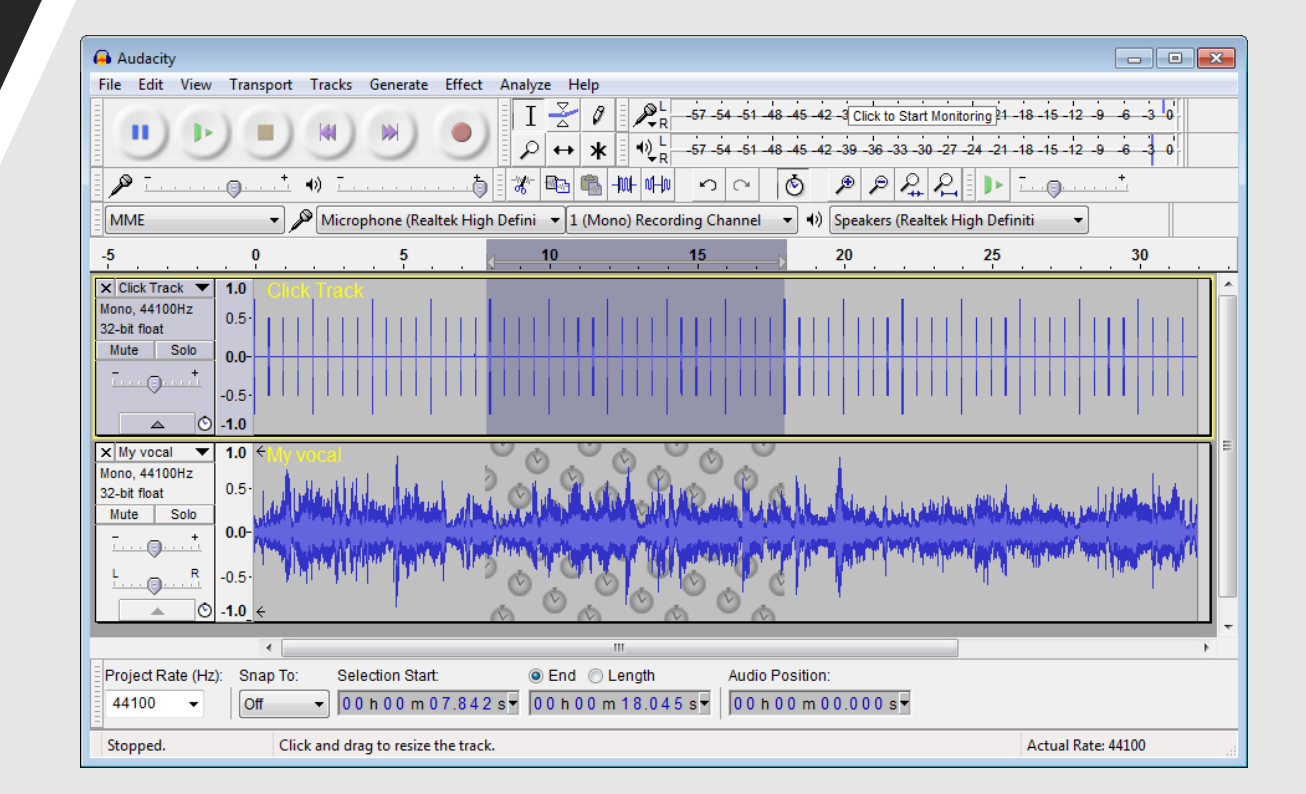

#### How to add music and sound effects??

- **To make programme effective, music and sound effects are very important!!**
- **Step-1- You are done with editing and saved the file and Track -1**
- **Step-2- Now, go to the option "Tracks", toggle down and click on "Add New". A new Track will appear in which you have to put Music or Sound effects.**
- **Step-3- Ensure that you have already some music in your computer.**
- **Step-4-Click on the File in the task bar and choose option "Import"**

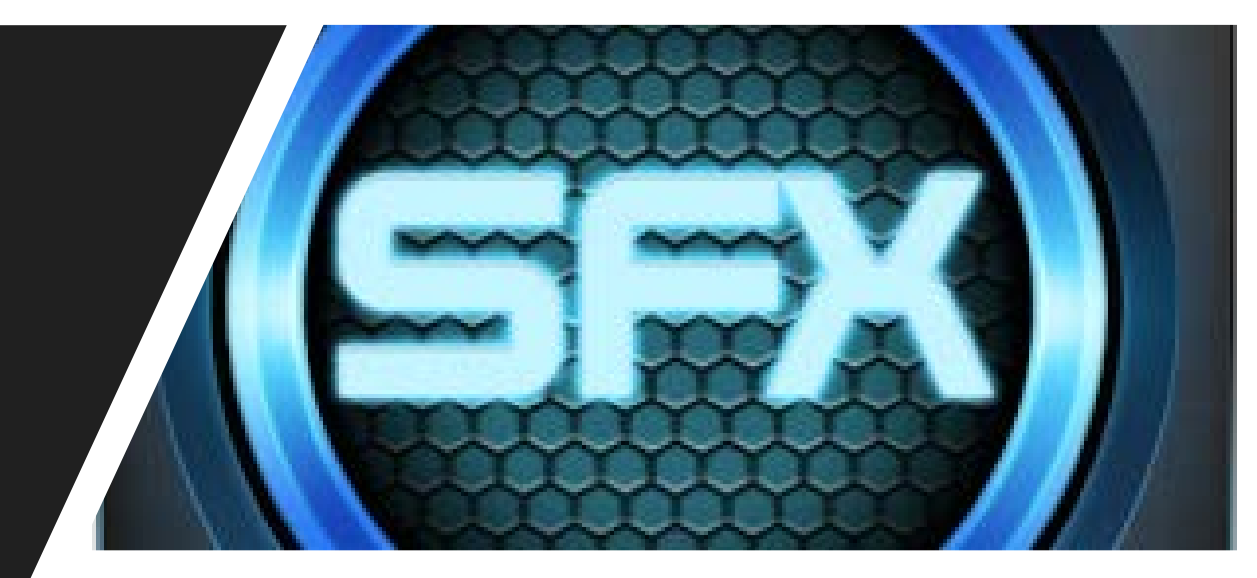

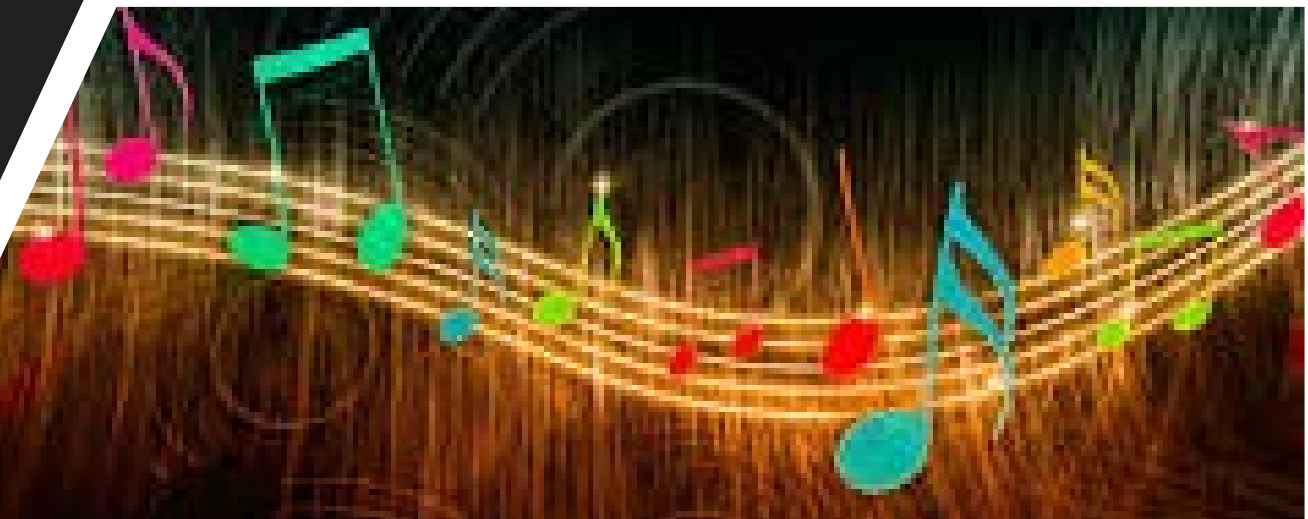

# Import Music

- Step-4- When you click on the import option, your system will ask for the destination of AUDIO music file.
- Go to destination and select the piece of sound.
- It will be imported to the new track.
- Now you have two tracks.

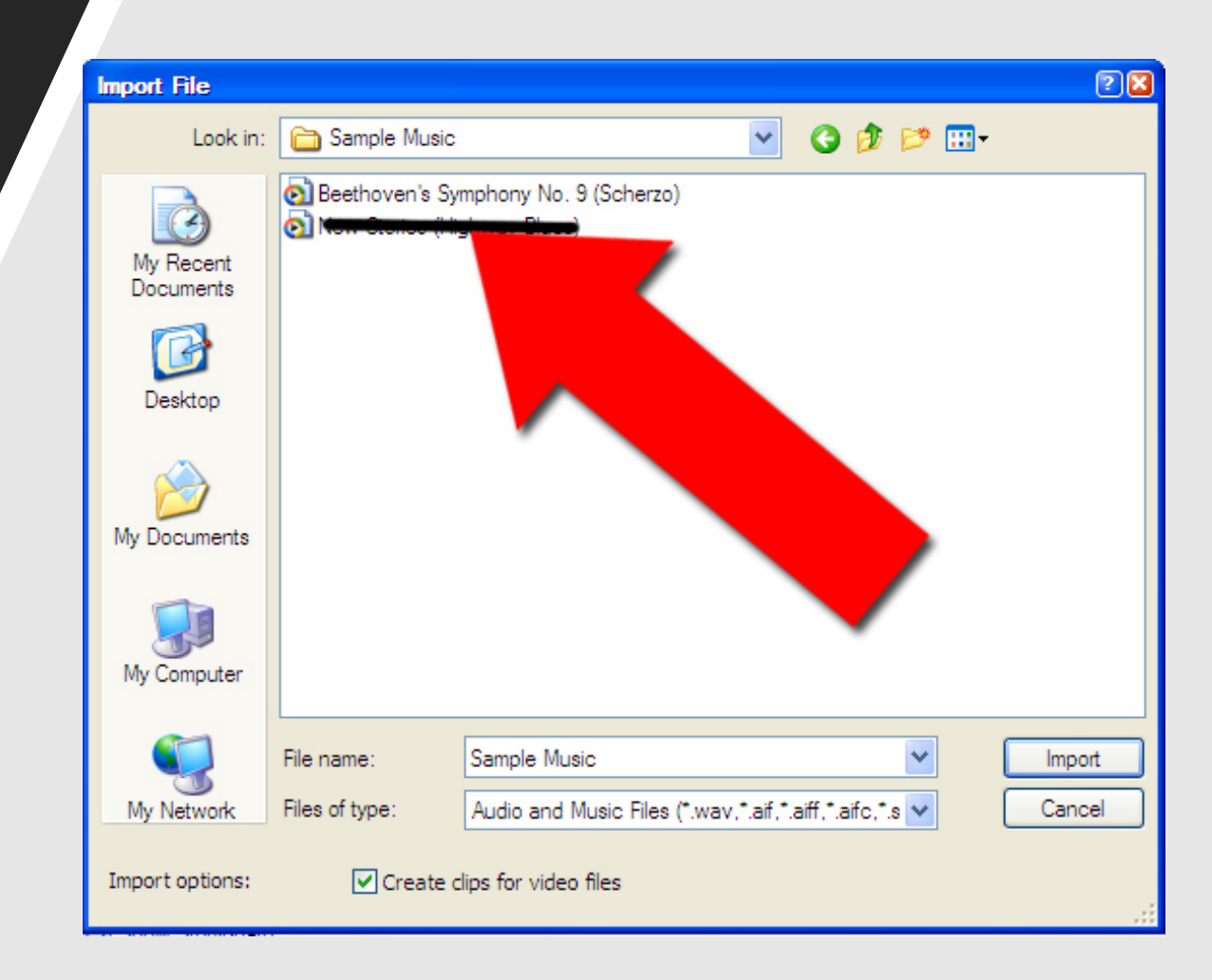

#### How to mix down both tracks??

- **Step-1- Go to option "Envelop" and adjust the music level**
- **Now select both the tracks by dragging the mouse over them.**
- **Go to File in the menu bar and click on "Export"**
- **Toggle down and click on "Export selected area.**
- **Soft ware will mix down your programme.**

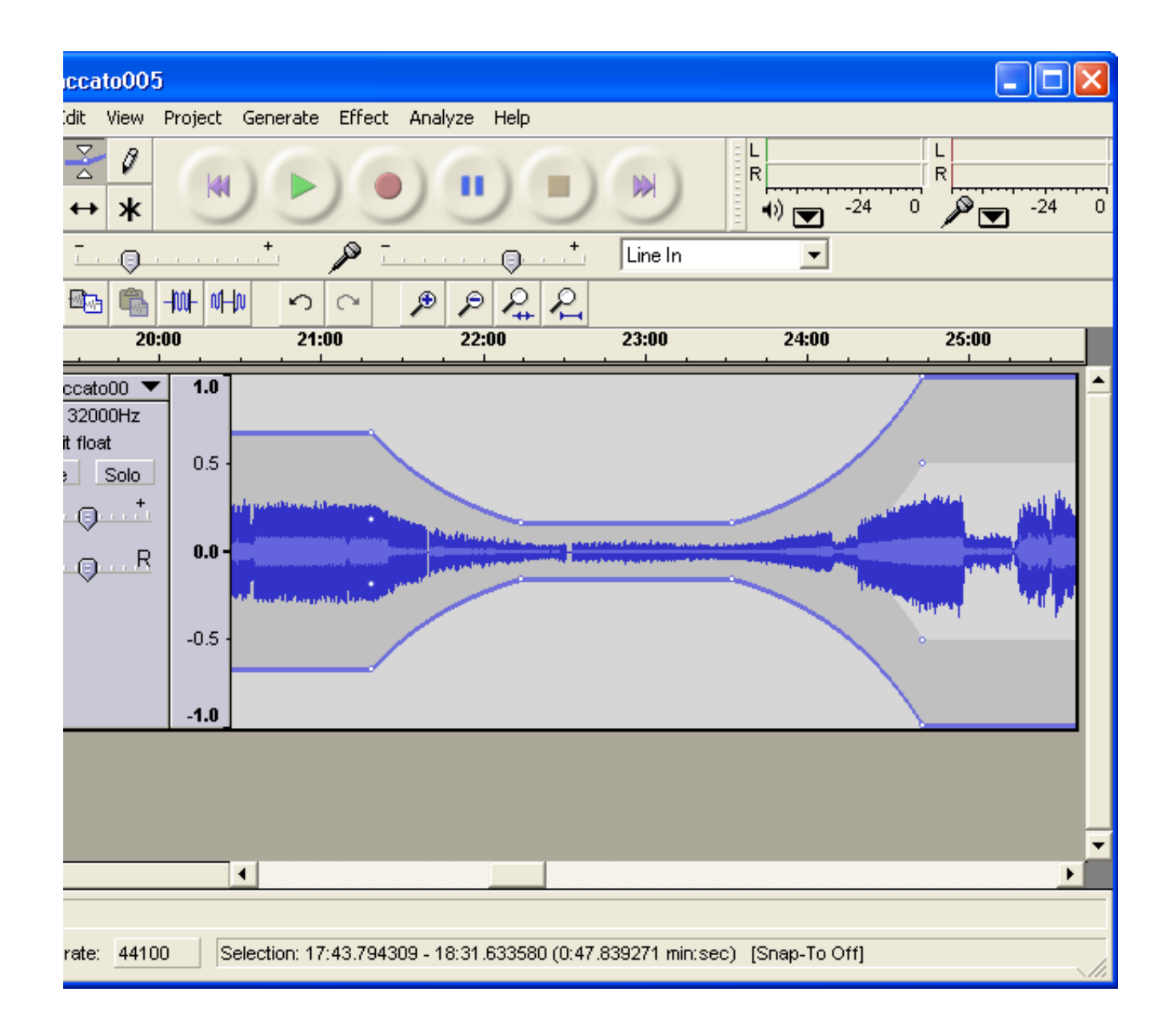